# UCS C220 M3 サーバを 1.5(1b) にアップグレー ドした後、KVM が起動しない問題の解決方法

### 内容

[概要](#page-0-0) [前提条件](#page-0-1) [要件](#page-0-2) [使用するコンポーネント](#page-0-3) [表記法](#page-0-4) [問題](#page-1-0) [問題を解決する方法](#page-1-1) [MAC での解決手順](#page-1-2) [Windows 2008 での解決手順](#page-3-0) [関連情報](#page-4-0)

### <span id="page-0-0"></span>概要

このドキュメントでは、ユニファイド コンピューティング システム(UCS)C220 M3 ラック マ ウント サーバを 1.5(1b) にアップグレードした後で発生する KVM(キーボード、ビデオ、マウス )コンソールの起動に関する問題の解決方法について説明します。

## <span id="page-0-1"></span>前提条件

#### <span id="page-0-2"></span>要件

このドキュメントに特有の要件はありません。

#### <span id="page-0-3"></span>使用するコンポーネント

このドキュメントの内容は、特定のソフトウェアやハードウェアのバージョンに限定されるもの ではありません。

このドキュメントの情報は、特定のラボ環境にあるデバイスに基づいて作成されました。このド キュメントで使用するすべてのデバイスは、初期(デフォルト)設定の状態から起動しています 。対象のネットワークが実稼働中である場合には、どのようなコマンドについても、その潜在的 な影響について確実に理解しておく必要があります。

#### <span id="page-0-4"></span>表記法

ドキュメント表記の詳細は、『[シスコ テクニカル ティップスの表記法』を参照してください。](/c/ja_jp/support/docs/dial-access/asynchronous-connections/17016-techtip-conventions.html)

<span id="page-1-0"></span>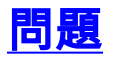

UCS C220 M3 ラックマウント サーバを 1.5(1b) にアップグレードした後で、KVM コンソールを 起動できない状況が発生する可能性があります。[KVM] ボタンをクリックしたとき、警告もエラ ー メッセージも表示されません。Java Network Launch Protocol(JNLP)ファイルは PC にダウ ンロードされますが、関連付けられないために、このファイルを開く Java アプリケーションが トリガーされません。

# <span id="page-1-1"></span>問題を解決する方法

この問題を解決するには、Java Web Start アプリケーションと JNLP ファイルを関連付ける必要 があります。このドキュメントでは、MAC と Windows 2008 のプラットフォームにおける設定 方法を示します。

### <span id="page-1-2"></span>MAC での解決手順

MAC でのこの問題を解決するには、次の手順を使用します。

UCS Cisco Integrated Management Controller(CIMC)で [KVM] アイコンをクリックし、 1. PC 上の .jnlp ファイルを見つけます。次のような表示となります。 viewer.jnlp(14.17.2.100@0@1362683732886) 次の例に示すように、このファイルは通常、Cisco UCS の IP アドレスを含んでいます。こ

の例では、PC はブラウザの設定に基づいて [My Downloads] フォルダにこれらのファイル を保存します。

ファイルが見つかったら、ファイルを右クリックし、[Open With] を選択してから、[Other] 2. を選択します。

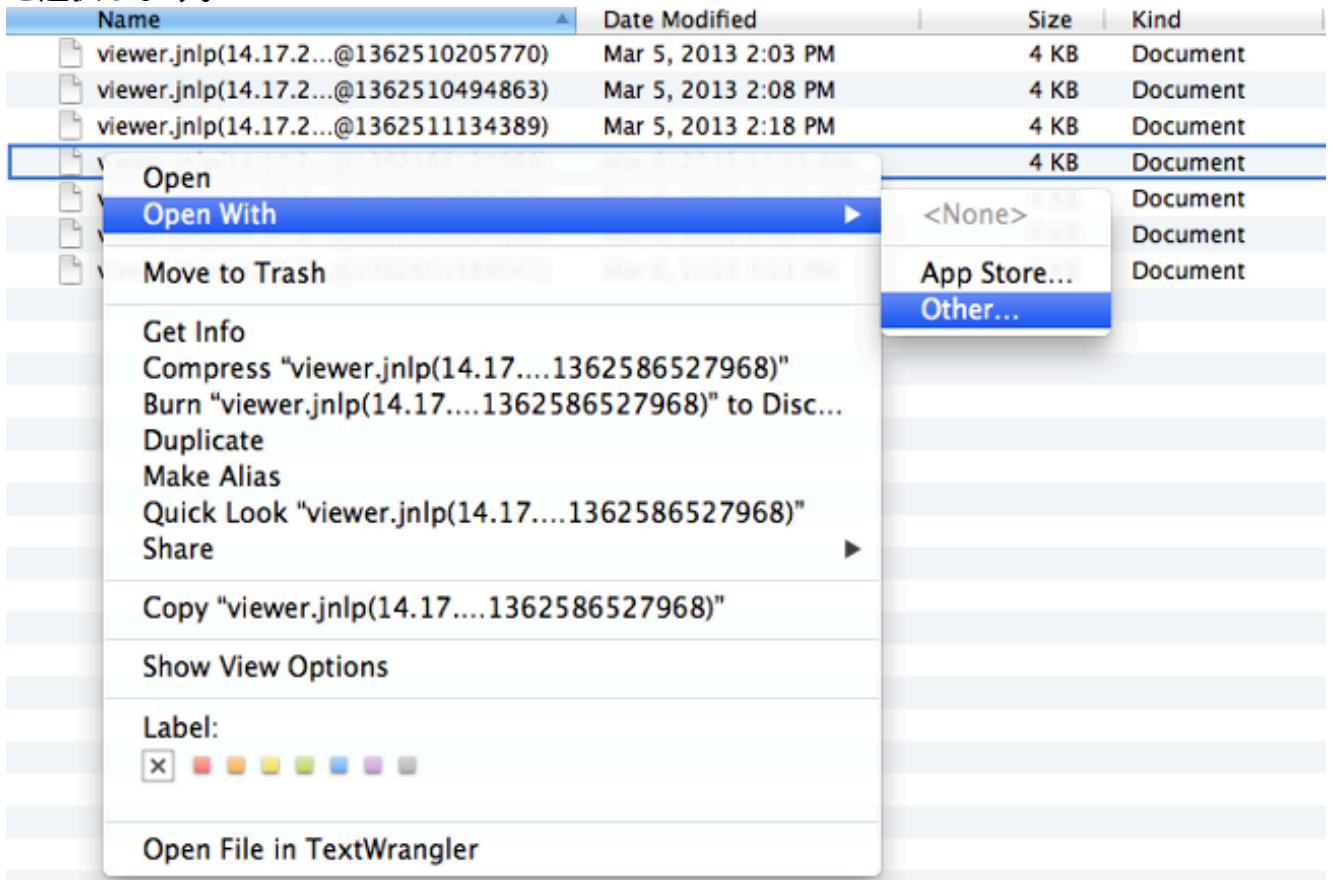

3. これにより、これらの .jnlp ファイルに対して [Java WebStart.app file] を選択できる別のウ

ィンドウが開きます。

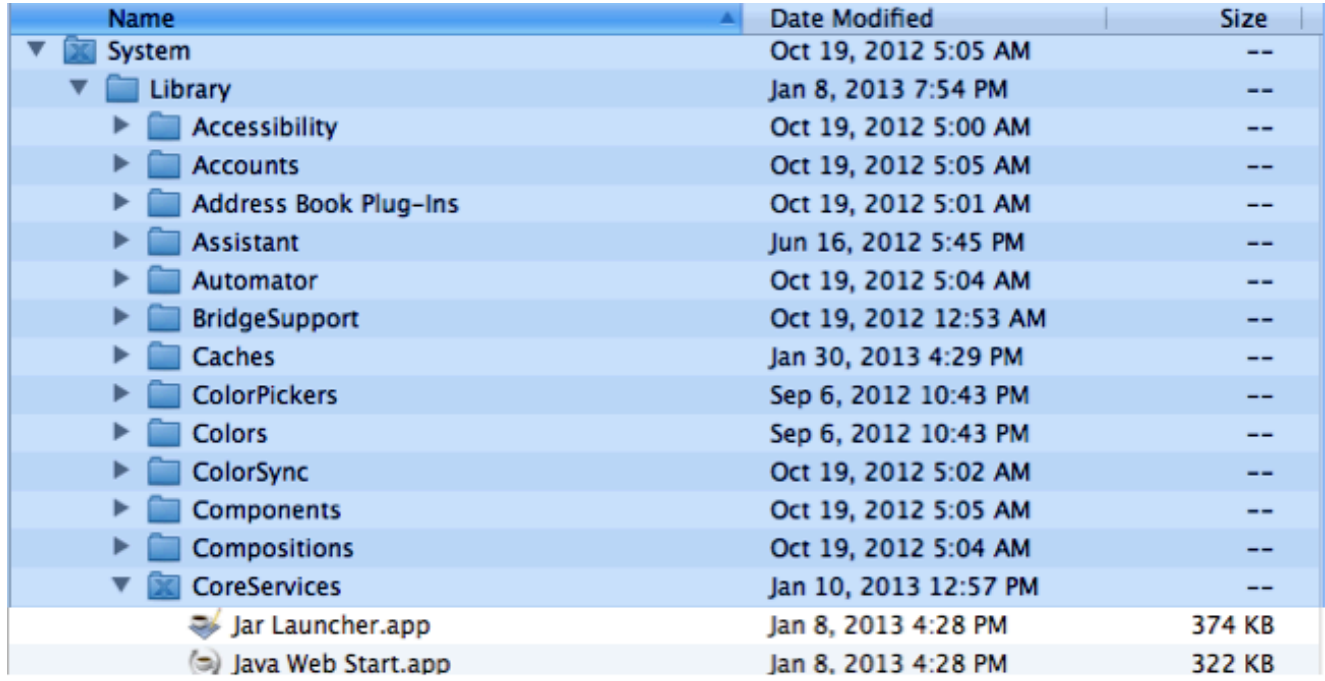

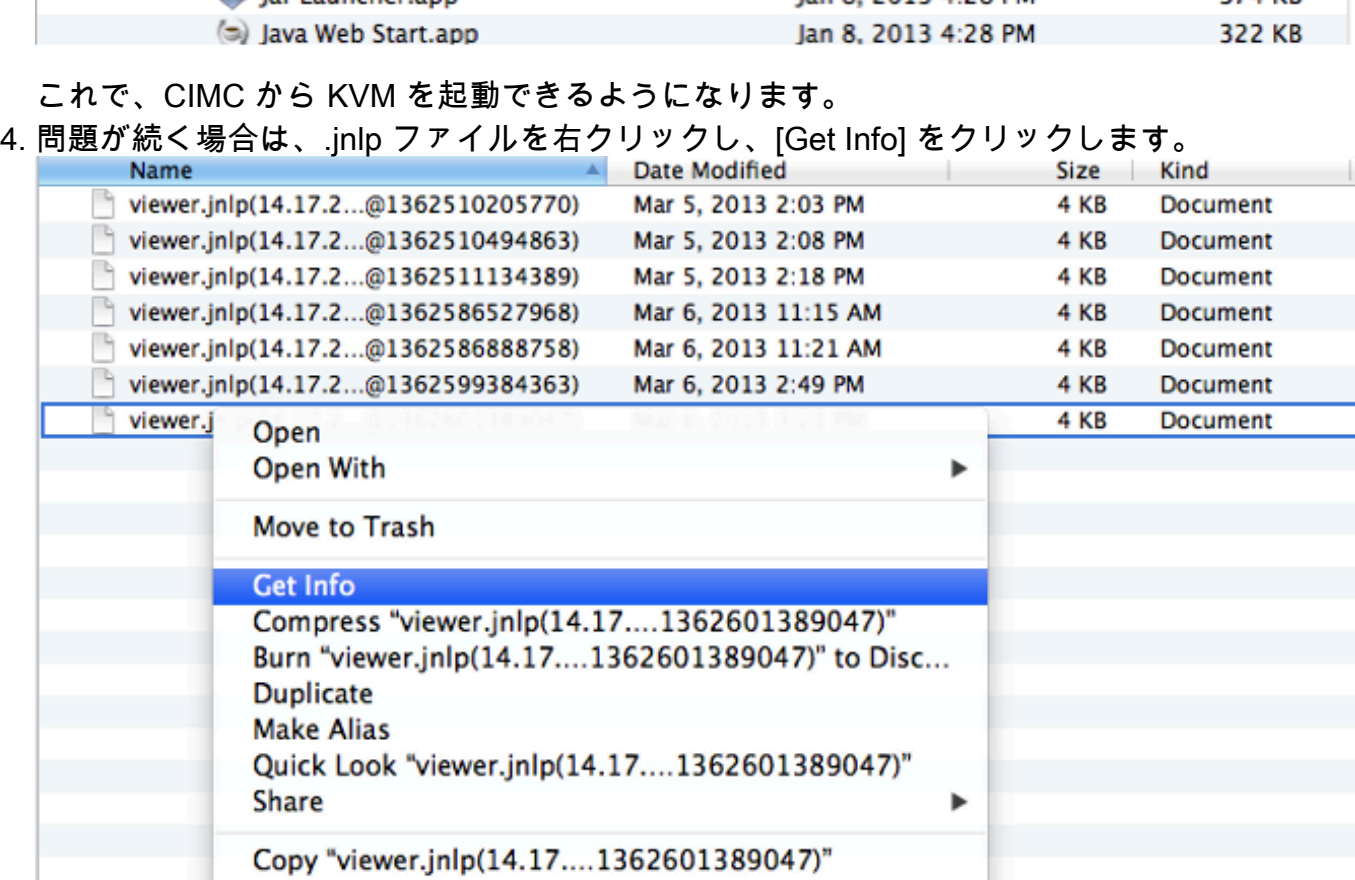

これにより、別のウィンドウが開きます。[Open with] をクリックし、[Other] をクリックし ます。次に、もう一度ステップ 3 に進みます。 5.

**Show View Options** 

Open File in TextWrangler

u u

Label:

 $X = 0$ 

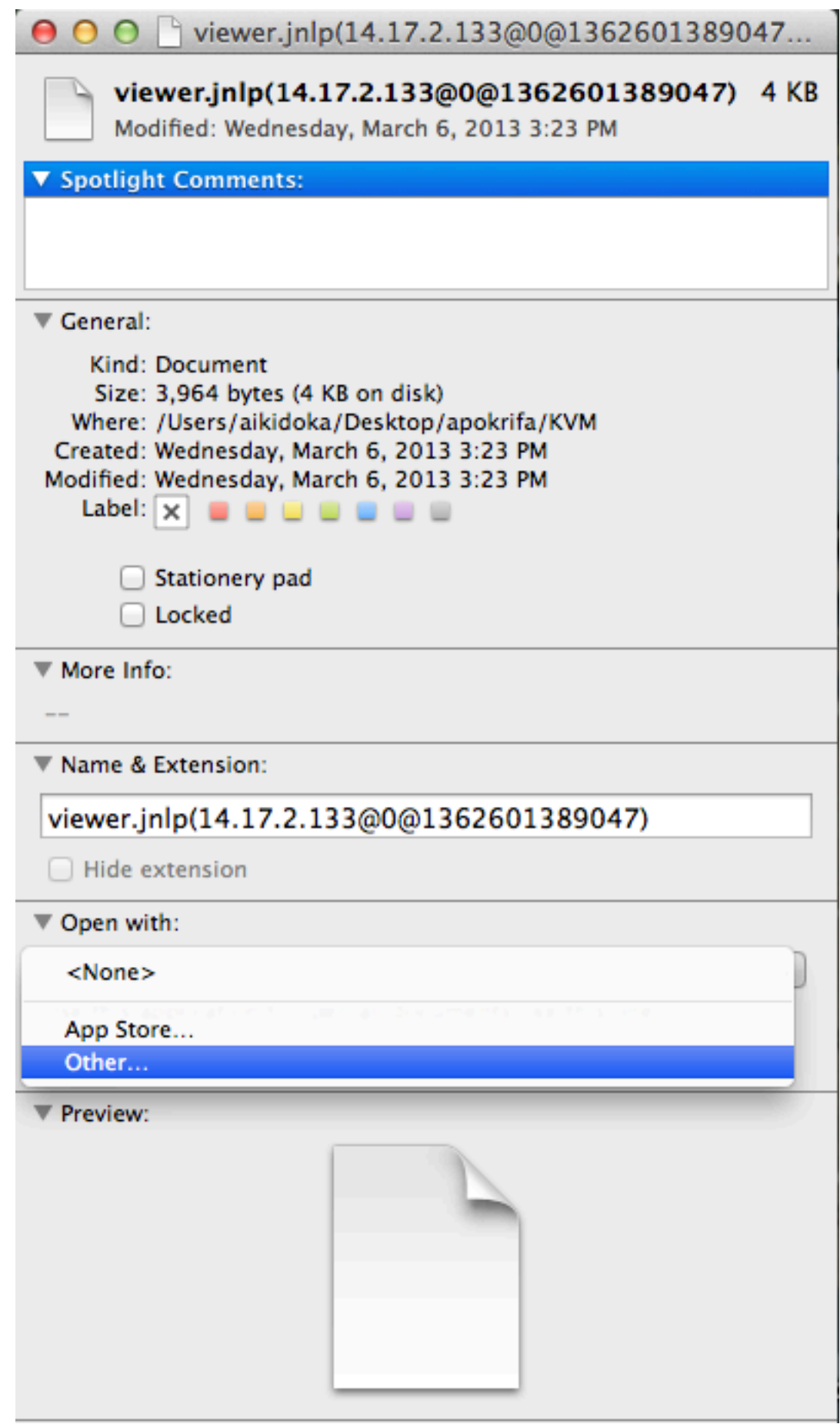

### <span id="page-3-0"></span>Windows 2008 での解決手順

Windows ベースの PC でも、問題は同じです。Java .jnlp ファイルは Java インストールに付随し ている Java Web Start アプリケーションで動作します。

Windows 2008 で、[Start] をクリックし、[Control Panel] > [Java] に移動します。これによ 1. り、[Java Control Panel] ウィンドウが開きます。

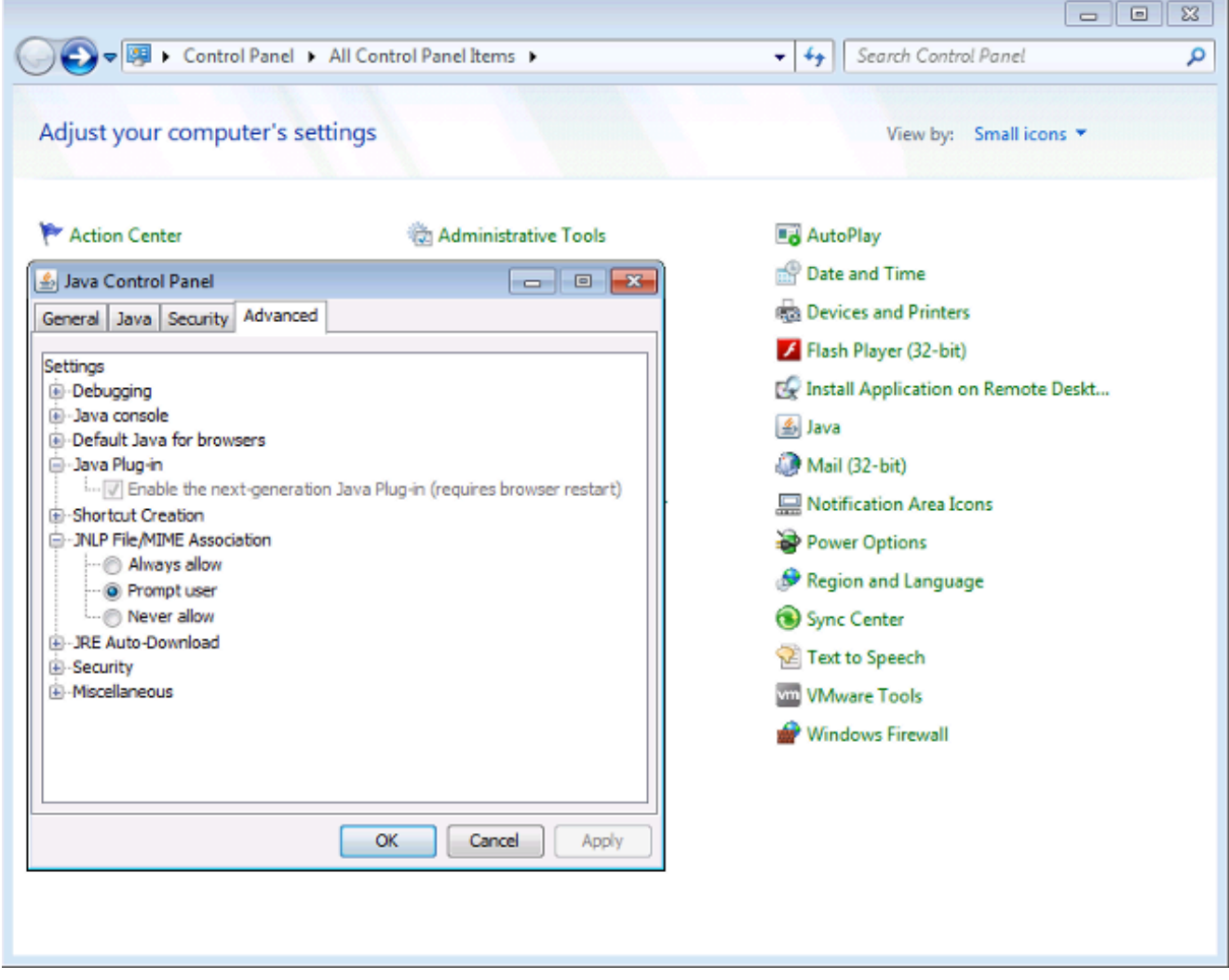

- 2. [Java Control Panel] の上部で [Advanced] タブをクリックします。
- 3. [Java Plug-in] がイネーブルになっていることを確認します。(必要に応じて、ブラウザを リロードしてください)。
- [+] ボタンをクリックして、[JNLP File/MIME Association] を展開し、[Always allow] または 4. [Prompt user] が選択されていることを確認します。そうでない場合は、変更を加え、ブラ ウザをリロードします。これで KVM を実行できるようになります。注:このファイルは、 Javaws.exeプログラムを使用して開くこともできます。

# <span id="page-4-0"></span>関連情報

● [テクニカル サポートとドキュメント – Cisco Systems](//www.cisco.com/cisco/web/support/index.html?referring_site=bodynav)